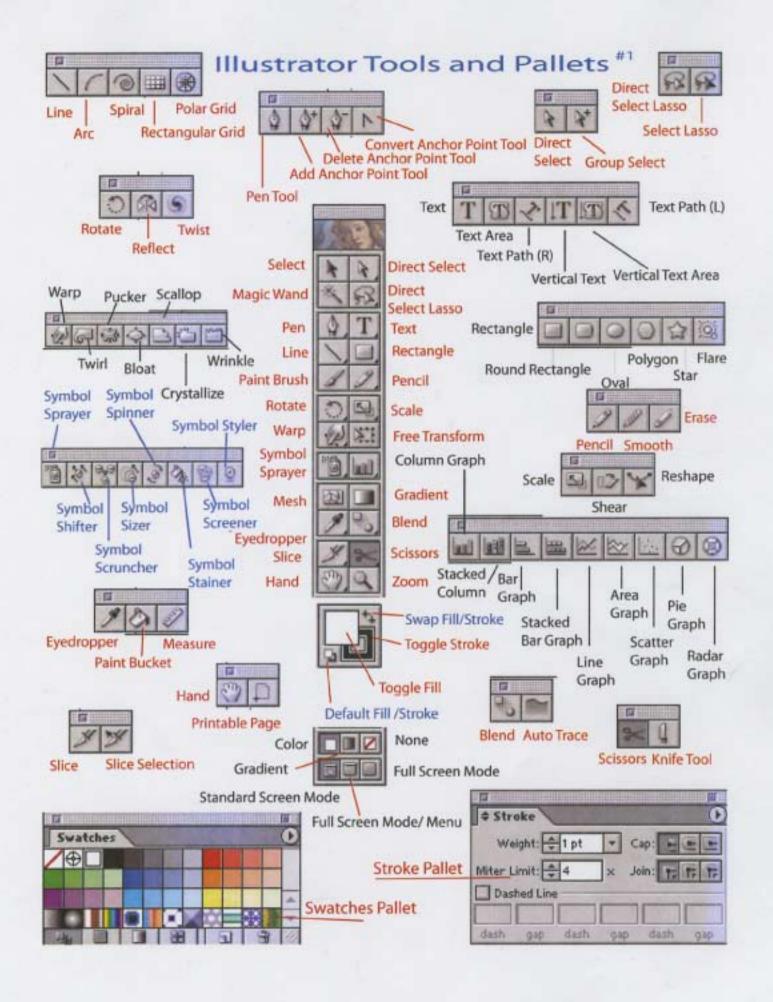

#### Illustrator Tutorial #1: Selection Tools

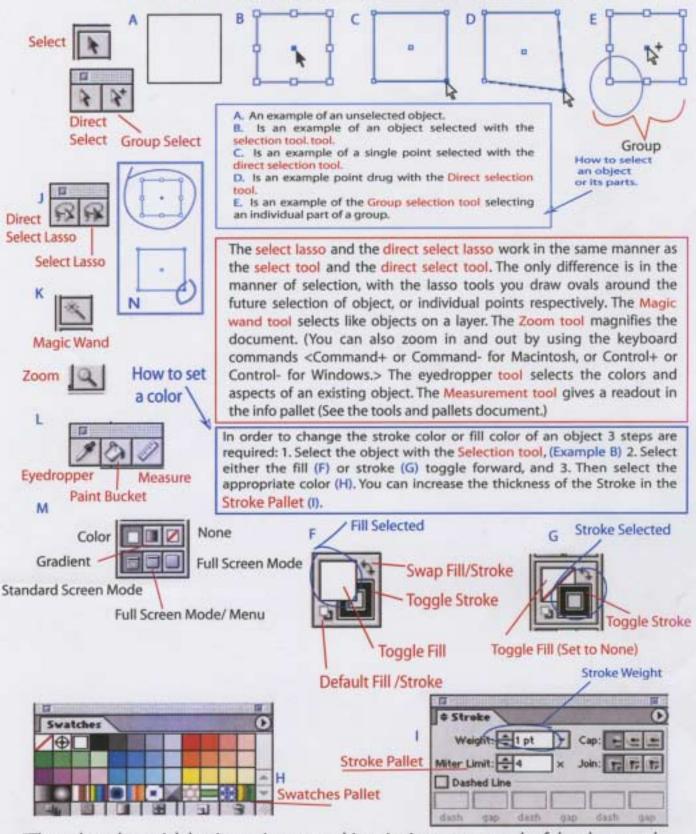

\*The only real tutorial that I can give you at this point is to try out each of the above tools.

# Illustrator Tutorial #2: Pen, Pencil, and Paintbrush

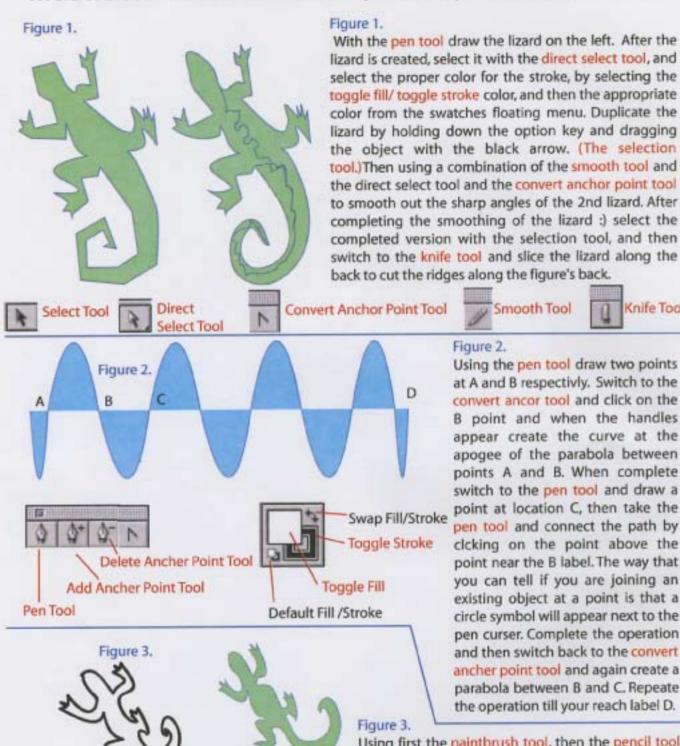

Paint Brush Tool

Pencil Tool Smooth Tool

Using first the paintbrush tool, then the pencil tool, create the two lizards on the left. Rembmber to complete the object by drawing all around it. Please Erace Tool notice that if you make a mistake you can redraw a segment by rescribing a section from line segment to line segment, with the pencil tool, or smooth out a section with the smooth tool. Erase it with the eraser tool etc.

Knife Tool

## Illustrator Tutorial #3: Creating Regular Shapes

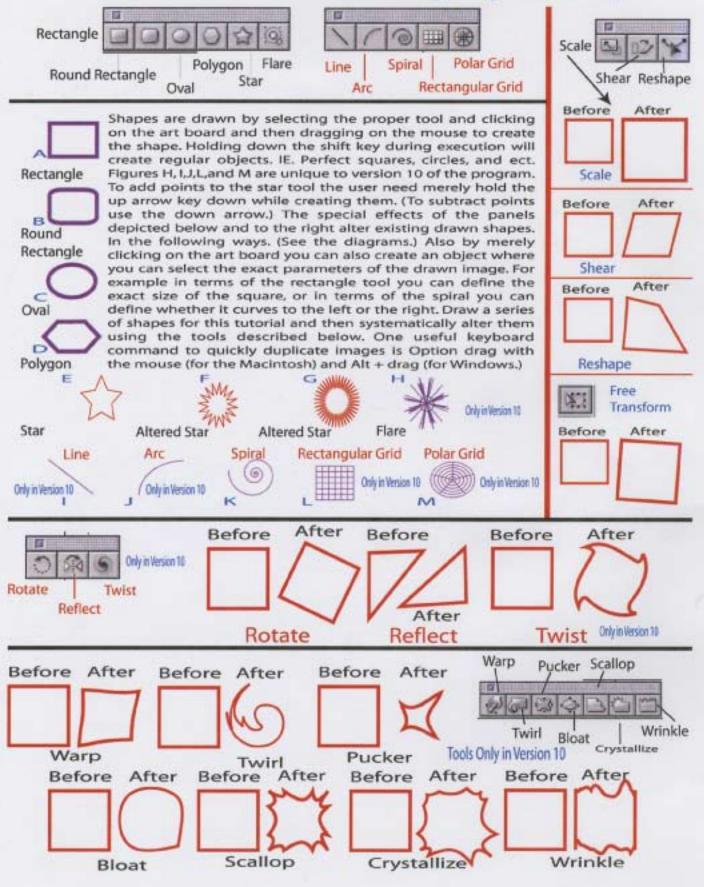

## Illustrator Tutorial #4: Creating and Altering Text

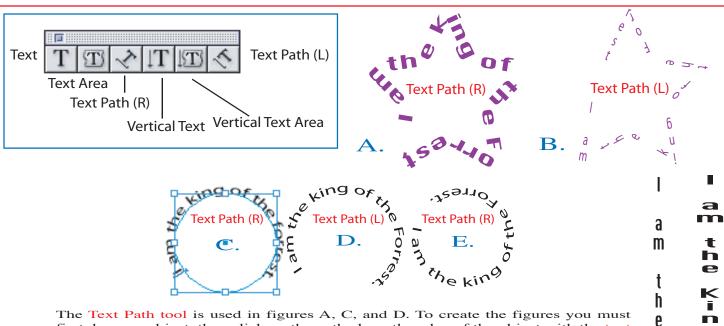

The Text Path tool is used in figures A, C, and D. To create the figures you must first draw an object, then click on the path along the edge of the object with the text path tool. The object will disappear, but you then will be able to type along the path. If you need to readjust the text position you can do so by grabbing the I bar at the front of the the text and move it along the path. See The I bar on figure C. You can even flip the text into the inside of the figure by pulling the I bar into the object with the selection tool.

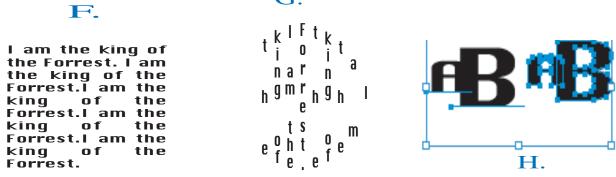

Figure H shows text being converted to outlines. First you must draw the letters and select them with the selection tool. Next you use the menu command Type/ Create Outlines. The figures F and G demonstrate the Text Area tool and the Text Area vertical tool. The figures and this paragraph were created with three easy steps: 1. Draw a shape. 2. Select the edge of the shape with one of the area tools. The shapes outline will disappear and you will then be able to type into the area. The Figure I demonstrates the text vertical tool. The left example is the original, the second has been resized with the select tool.

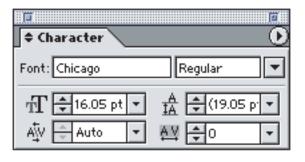

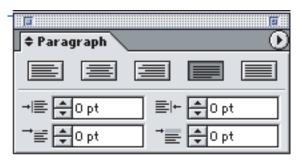

 $\mathbf{g}$ 

t

O

r

e

**3** ..... **3** ...

n

q

0

h

6

ľ

r

6

S

ſŢ.

Use the above two pallets Located under the Window/ text menu item to format the text, you can set the tabs with the tabs pallet on the right.

#### Illustrator Tutorial #5: Gradient, Gradient Mesh, and Blend Tool.

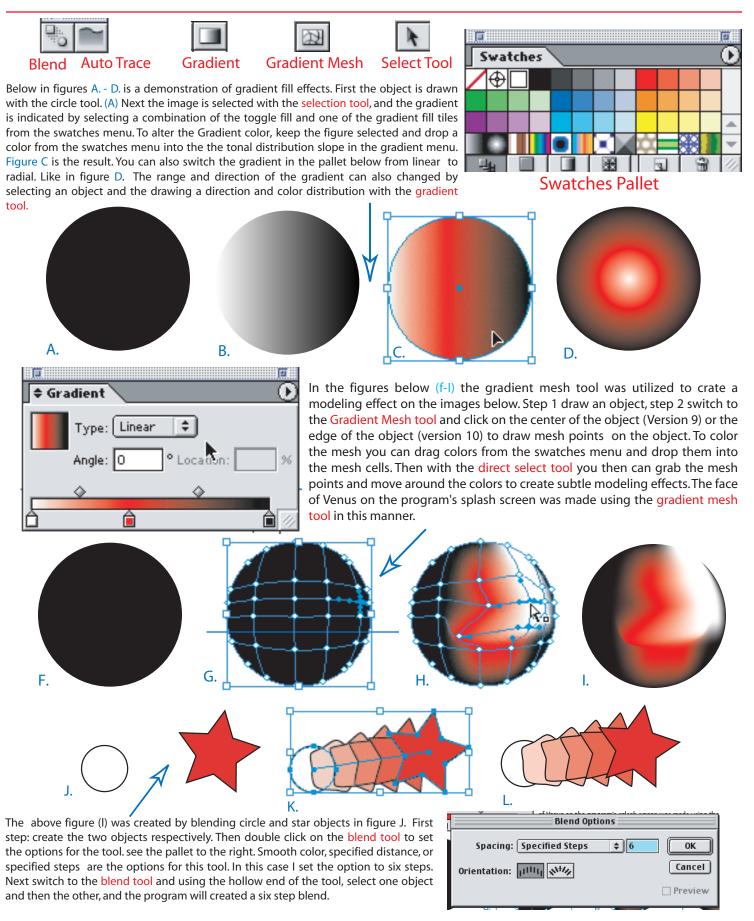